## **DynamicBooks Student User Guide**

This brief guide is designed to provide you with basic instructions to utilize the most popular features of the DynamicBooks textbooks available from Macmillan Higher Education.

## **Creating an Account**

- 1. Visit <a href="http://www.dynamicbooks.com/reader">http://www.dynamicbooks.com/reader</a>
- 2. Select CREATE ACCOUNT to begin registration.

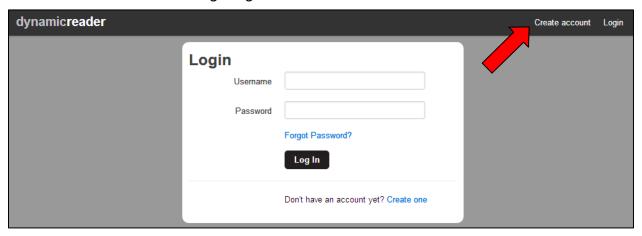

3. Select YOUR SCHOOL from the dropdown. Enter your account information including a valid EMAIL ADDRESS and PASSWORD. Click the CREATE NEW ACCOUNT button to submit.

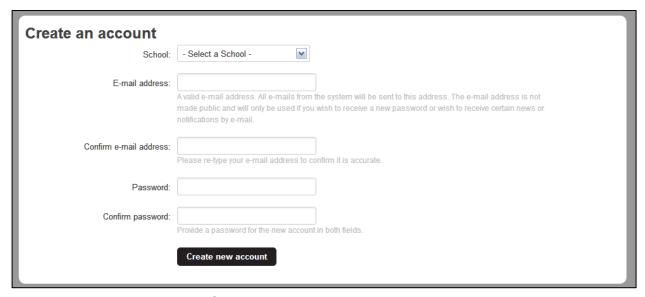

4. Log in with your new account information.

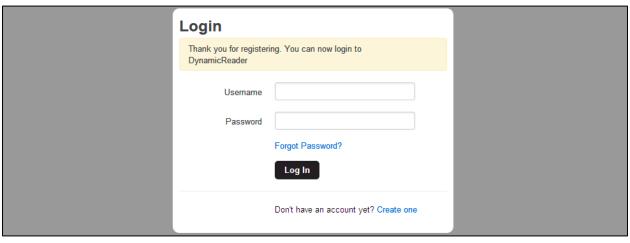

5. Click **REDEEM A CODE** to gain access to your instructor's book.

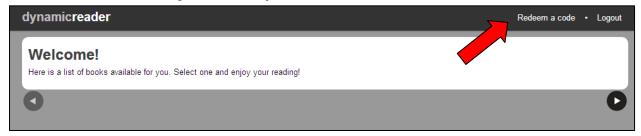

6. Enter your ACCESS CODE and click REDEEM. Your eBook will appear in your catalog of available books.

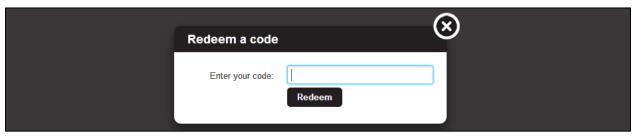

7. Remember your account login credentials as you will need them to access your DynamicBooks eBook throughout the semester.

#### **Accessing Your Instructor's eBook:**

- 1. Log in using your unique username and password.
- 2. Your instructor's eBook will appear in your catalog of available books. Click the book to begin reading.

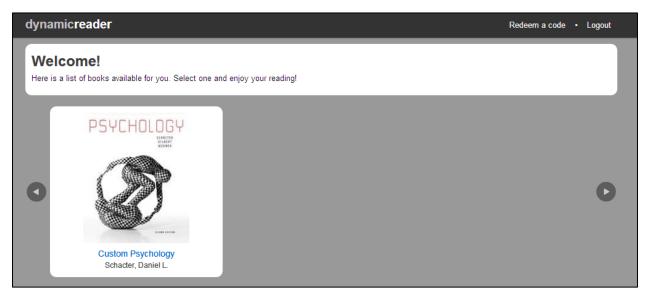

The next part of this User Guide focuses on utilizing the eBook tools available.

#### Using the DynamicBook eBook Tools

#### **Navigating your eBook**

- 1. Your eBook will open to the first chapter of your textbook.
- 2. Go to the next section by clicking the bar at the bottom of the page for easy continuous reading.

James understood that the mind's mistakes are as instructive as they are intriguing, and modern psychology has found it quite useful to study them. Things that are whole and unbroken hum along nicely and do their jobs while leaving no clue about how they do them. Cars gliding down the expressway might as well be magic carpets as long as they are working properly because we have no idea what kind of magic is moving them along. It is only when automobiles break down that we learn about their engines, water pumps, and other fine pieces and processes that normally work together to produce the ride. Breakdowns and errors are not just about destruction and failure-they are pathways to knowledge. In the same way, understanding lapses, errors, mistakes, and the occasionally puzzling nature of human behavior provides a vantage point for understanding the normal operation of mental life and behavior. The story of Elliot, whose behavior broke down after he had brain surgery, is an example that highlights the role that emotions play in guiding normal judgment and behavior. Psychology is exciting because it addresses fundamental questions about human experience and behavior, and the three questions we've just considered are merely the tip of the iceberg. Think of this book as a guide to exploring the rest of the iceberg. But before we don our parkas and grab our pick axes, we need to understand how the iceberg got here in the first place. To understand psychology in the 21st century, we need to become familiar with the psychology of the past. ➤ Psychology's Roots: The Path to a Science of Mind

3. You can also jump to other parts of the text. Mouse over the left side of the screen and click the pullout arrow that appears to open the sidebar.

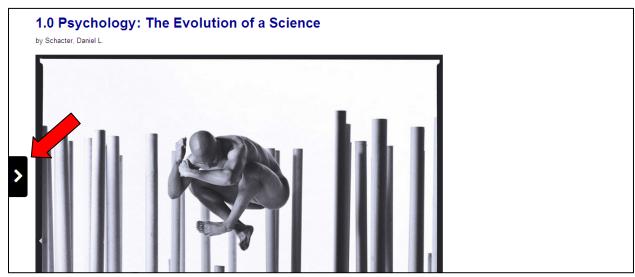

4. Select the Chapters menu and select a section to jump to that section of the text.

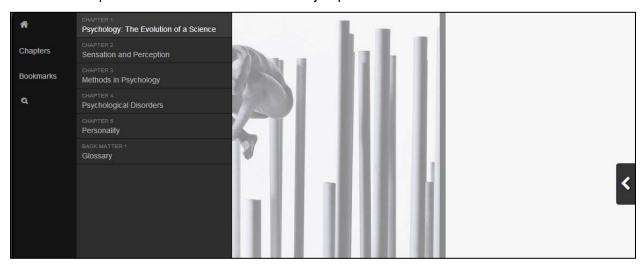

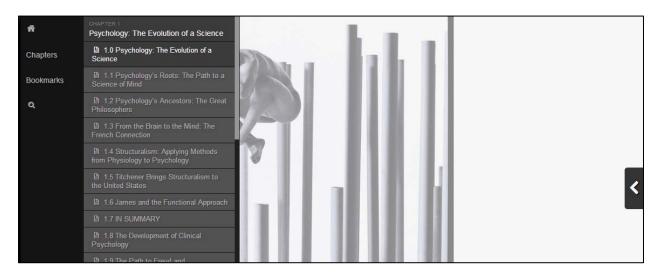

## **Bookmarking your eBook**

1. You can bookmark sections of the text using the bookmarking tool in your sidebar. Click Bookmarks to add a section or view existing bookmarks.

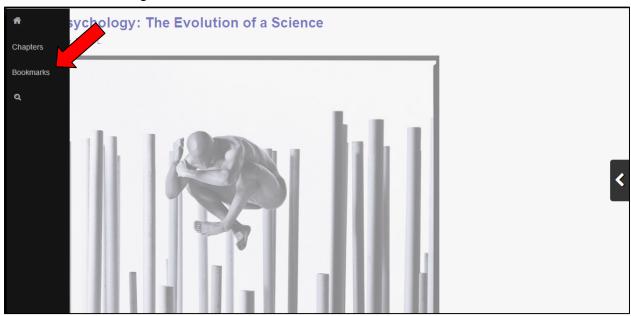

2. Select "Bookmark this section" to add it to your list.

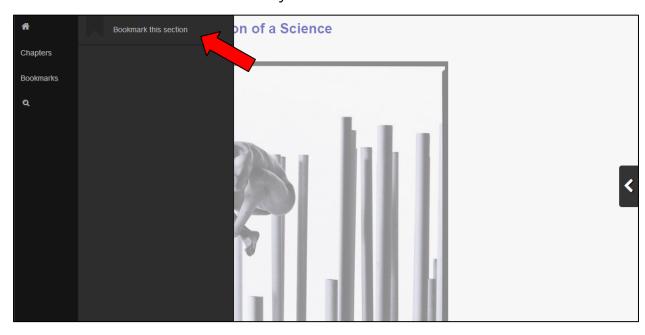

3. Click any of your bookmarks to jump to that section.

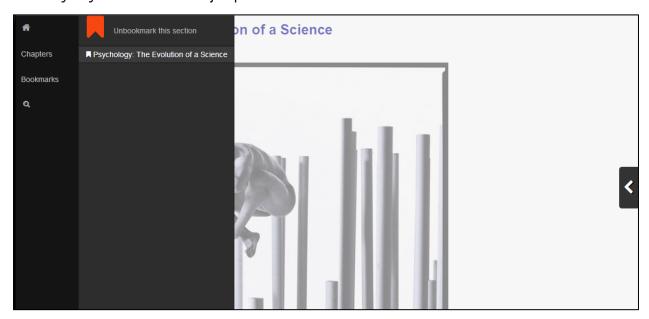

4. Remove a bookmark by selecting "Unbookmark this section" from the top of your menu.

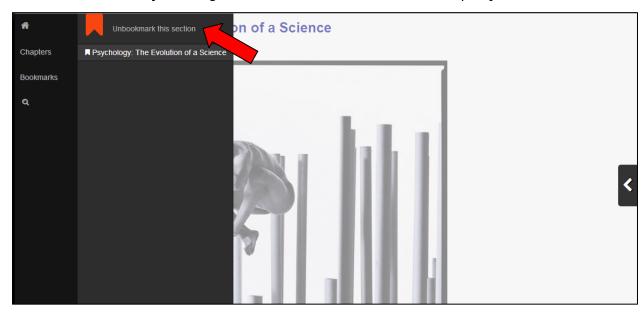

# Searching your eBook

1. You can search sections of the text using the search tool in your sidebar. Click the magnifying glass to begin.

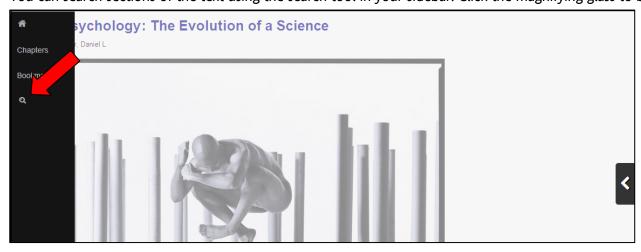

2. Enter the term you'd like to search, press Enter, and your results list will appear with the term highlighted.

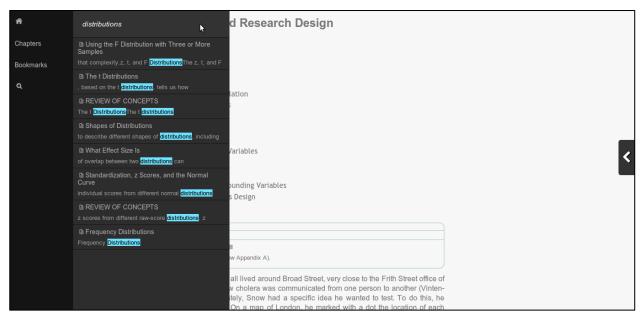

3. Click any of the results to jump to that section of the text.

### Return to your home screen

1. You can return to your account home screen at any time by clicking the home icon in your sidebar.

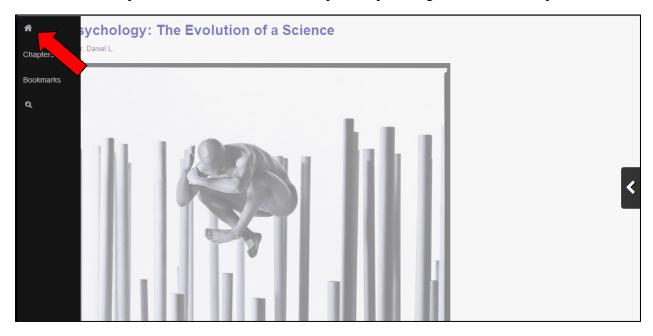